# Creating a New User Account:

1. Click **Request Account**

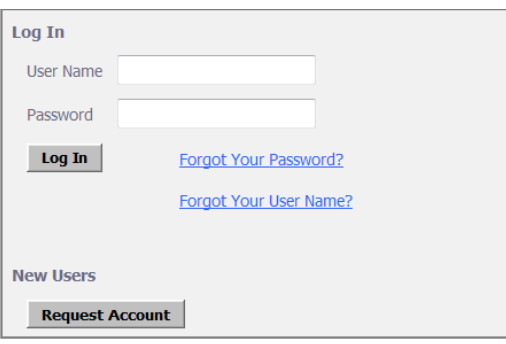

- 2. Accept the term of the user agreement
- 3. Click **Submit**

## **User Agreement**

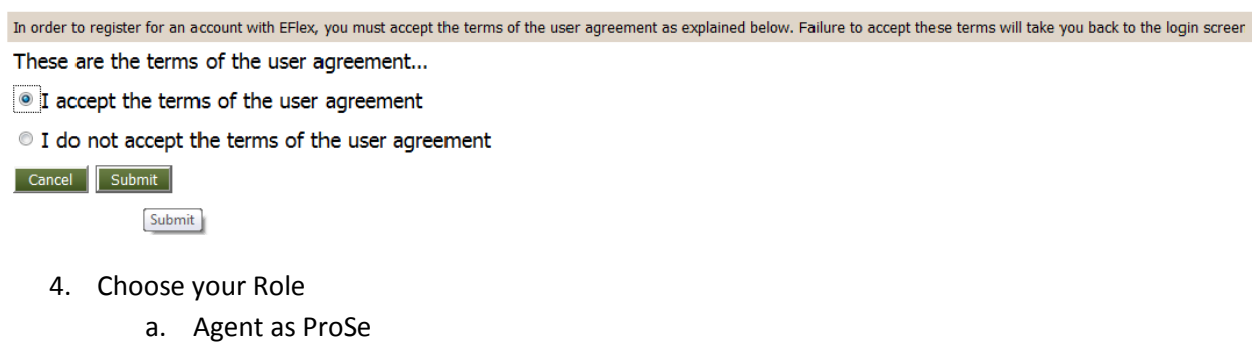

- b. Attorney
- c. Pro Se

## **USER ROLES**

#### Select your user role:

- Agent as ProSe
- Attorney
- <sup>O</sup> Pro Se

Cancel Next

- 5. Click **Next**
- 6. Complete the information with an \*

## **Request a User Account**

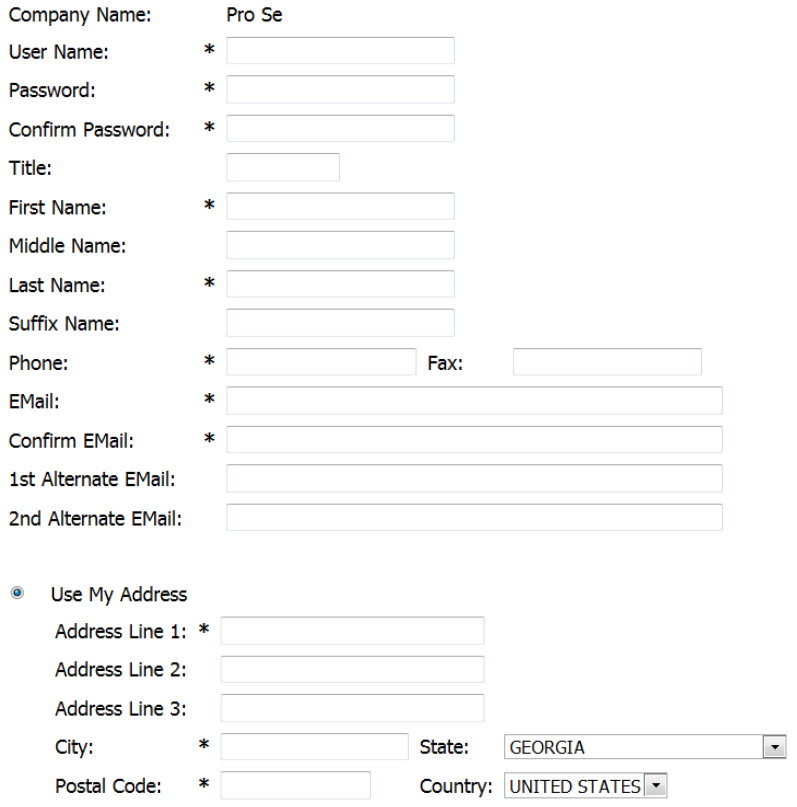

7. Click **Submit** 

#### **User Account Requested**

Your request to be registered as a user of the eFlex System has been approved. You may now login under the below username with the password you requested.

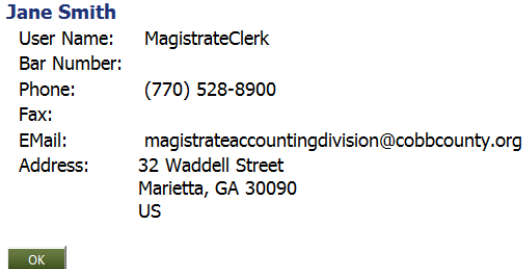

8. Click **OK** 

After creating a user name and password you will be allowed to login the system.

Filing a New Case

Before Log in to the system you will need to down load and complete the forms to file a Garnishment by clicking on **Here**

# **Please Download Garnishment filings form for** eFiling

## **Here**

You will be re-directed to a list of forms. Please select the form for the type of Garnishment you are filing.

## **a** Garnishment - Affidavit/Bank

Filed by the winning party against a bank account in Cobb County.

## **B** Garnishment - Affidavit/Wage

Filed by the winning party against their employer, the garnishee that must be located in Cobb County.

Complete the information and save to upload later.

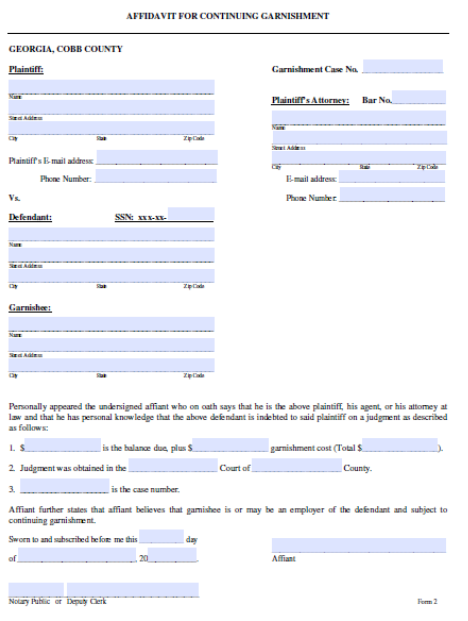

#### 1. Fill in your **User Name** and **Password**

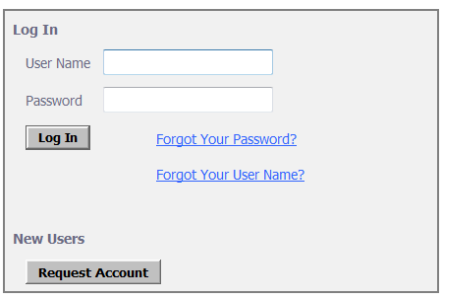

- 2. Click **Log In**
- 3. Click **New Case**

#### Home

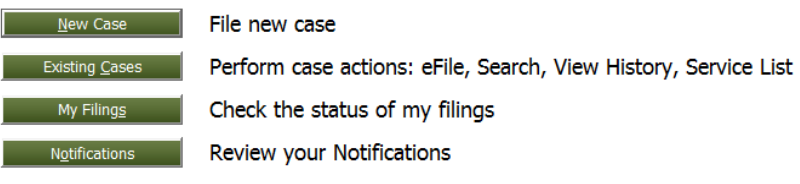

4. Click **Civil**

## **Court**

**Description** Criminal Civil

5. Click **Garnishment**

## **Case Category**

**Description** Garnishment Interrogatories **Landlord Tenant Small Claims** 

- 6. Click on the type of Garnishment you are filing.
	- a. Bank Garnishment to garnish a bank account
	- b. Child Support Garnishment to collect an arrearage for a child support order
	- c. Wage Garnishment to garnish wages

#### **Case Type**

**Description BANK GARNISHMENT** CHILD SUPPORT GARNISHMENT **WAGE GARNISHMENT** 

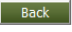

- 7. **Reference ID/Number** is used for your information only- you may leave this blank
- 8. **Claim Amount** fill in the total amount due (including Garnishment court cost)
- 9. **Click Add Other Parties** to add Defendant and Garnishee's information

#### **Case Initiation: WAGE GARNISHMENT**

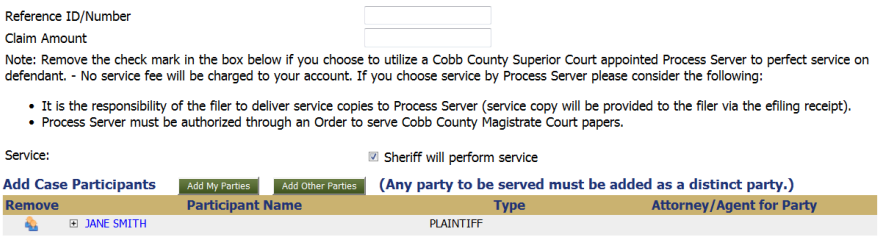

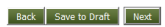

## To add the Defendant, **Party Type** will be **Defendant1**

## Complete the required information

## Click **Next**

#### Add a Party: WAGE GARNISHMENT

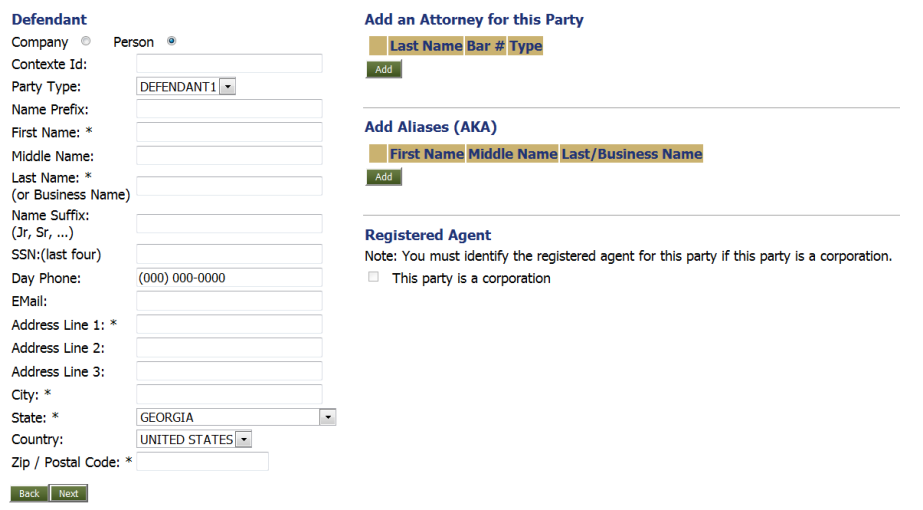

To add the Garnishee change to **Company** also change **Party Type** to **Garnishee** 

## Complete the required information

#### **Add a Party: WAGE GARNISHMENT**

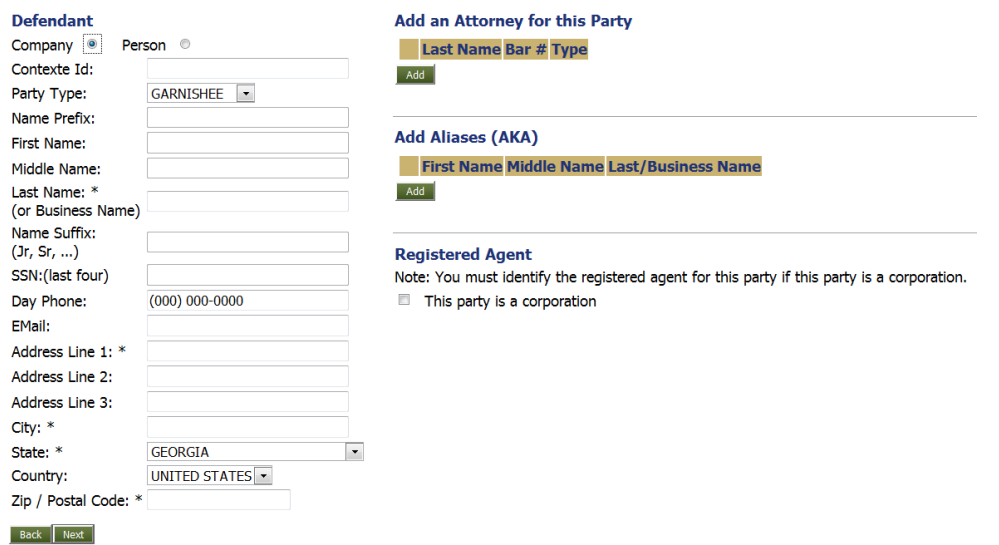

#### Click **Next**

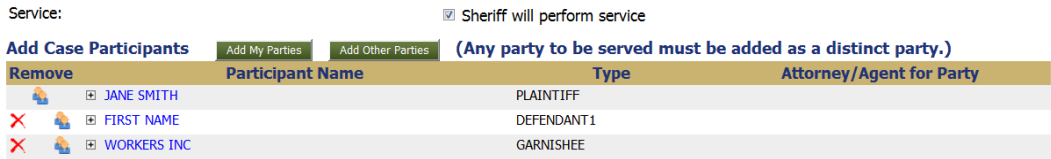

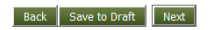

Upload the document you downloaded and completed by clicking **Browse** after you locate the document click **Add**

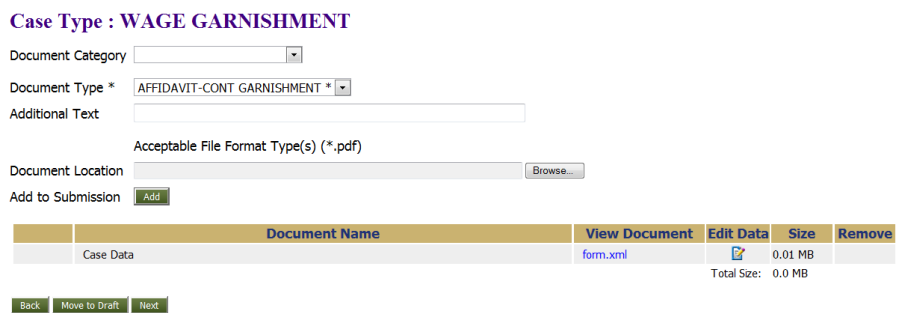

After adding the Affidavit a copy of the Judgment will need to be uploaded. \*if your judgment is from Cobb County Magistrate Court you do NOT have to upload the judgment\*

To add the judgment, change **Document Type** to **Exhibit Judgment**

Click **Browse** to located the judgment

Click **Add** to add the document

#### Click **Next**

#### **Case Type: WAGE GARNISHMENT**

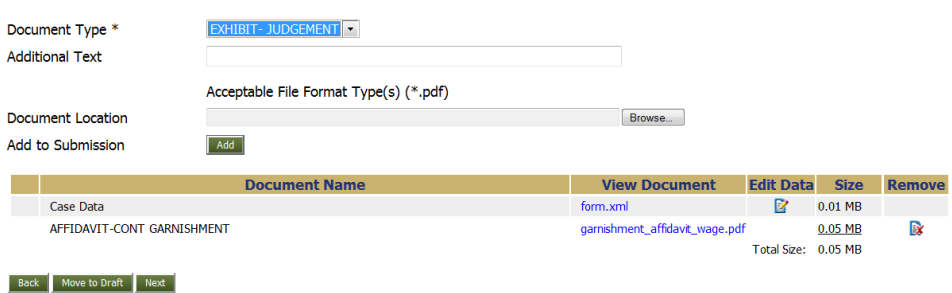

Review your filing information and make any changes that need to be made.

 $\overline{\phantom{0}}$ 

Add special filing instructions for the clerk if you need to.

#### Click **Submit the Filing**

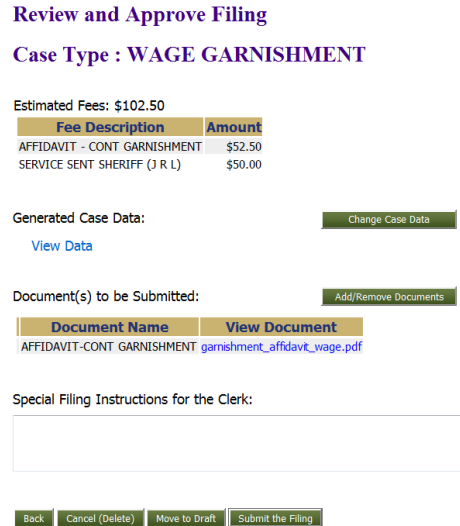

#### Click **OK** to make payment

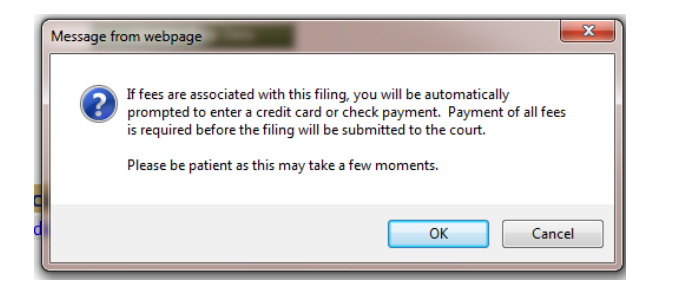

#### Complete the information required

## Click **Continue**

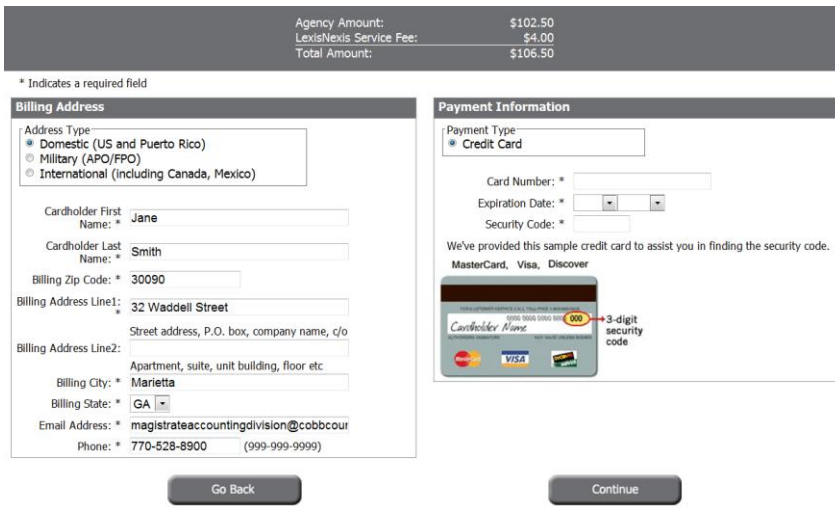

Click the box **By checking this box, you are authorizing the payment of the bill amount plus the LexisNexis Service Fee.**

## Click **Complete Payment**

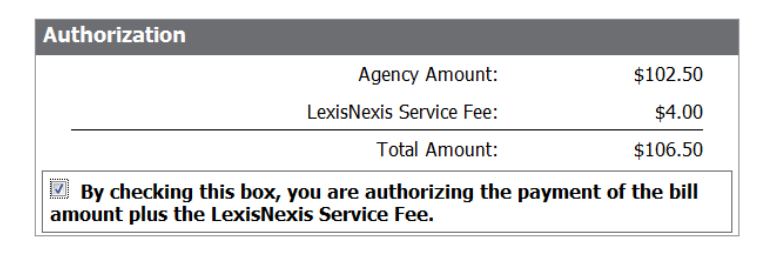

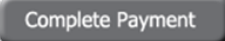

A Receipt will appear on your screen

To print click **Click here for a printer friendly receipt**

**Return to E-Flex**

#### **Receipt**

Payment Date: 03/05/2015 11:15 AM EST **Payment Status: AUTHORIZED** 

**Confirmation Number: 50000960** 

Payment Method: Credit Card (MASTERCARD) \*\*\*\*\*\*\*\*\*\*\*\*\*0248

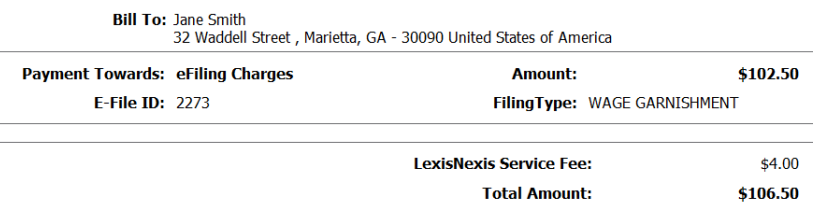

#### Click here for a printer friendly receipt

#### Return to E-flex

Your payment was made through paymentsolutions.lexisnexis.com, one of the LexisNexis VitalChek Network Inc. portals.

Tell us about your payment experience by taking a short survey. Your feedback is important and will help us improve our service. Simply click here to participate.

For business or technical support, please send an email to paymentsolutions@lexisnexis.com. For Cobb County Magistrate Court support, please send an email to: MagistrateAccountingDivision@cobbcounty.org.

#### General Information will appear

#### **Garnishments**

Filing Status

#### **General Process**

- . The Sheriff's Office will serve the Garnishee [Employer or Bank].
- 
- 
- The Gamlishee has 30 to 45 days to answer to the Court (typically with funds that have been withheld.)<br>
The Gamlishee has 30 to 45 days to answer to the Court (typically with funds that have been withheld.)<br>
The Painti to the Plaintiff unless this process has been completed as required.

If you have additional questions or concerns please email magistrateaccountingdivision@cobbcounty.org

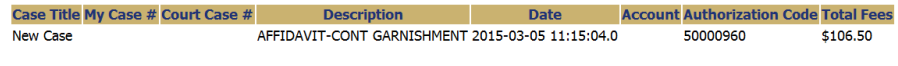

Once you have submitted the case. The clerks will review and process the case.

You will also receive emails about your filing with the email address provided.